## **Pharmacy 117** Request & Download NASH PKI **Organisation Certificate**

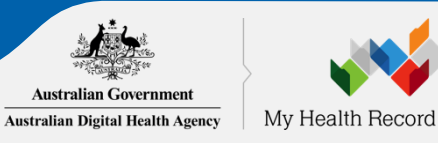

## Overview of Steps

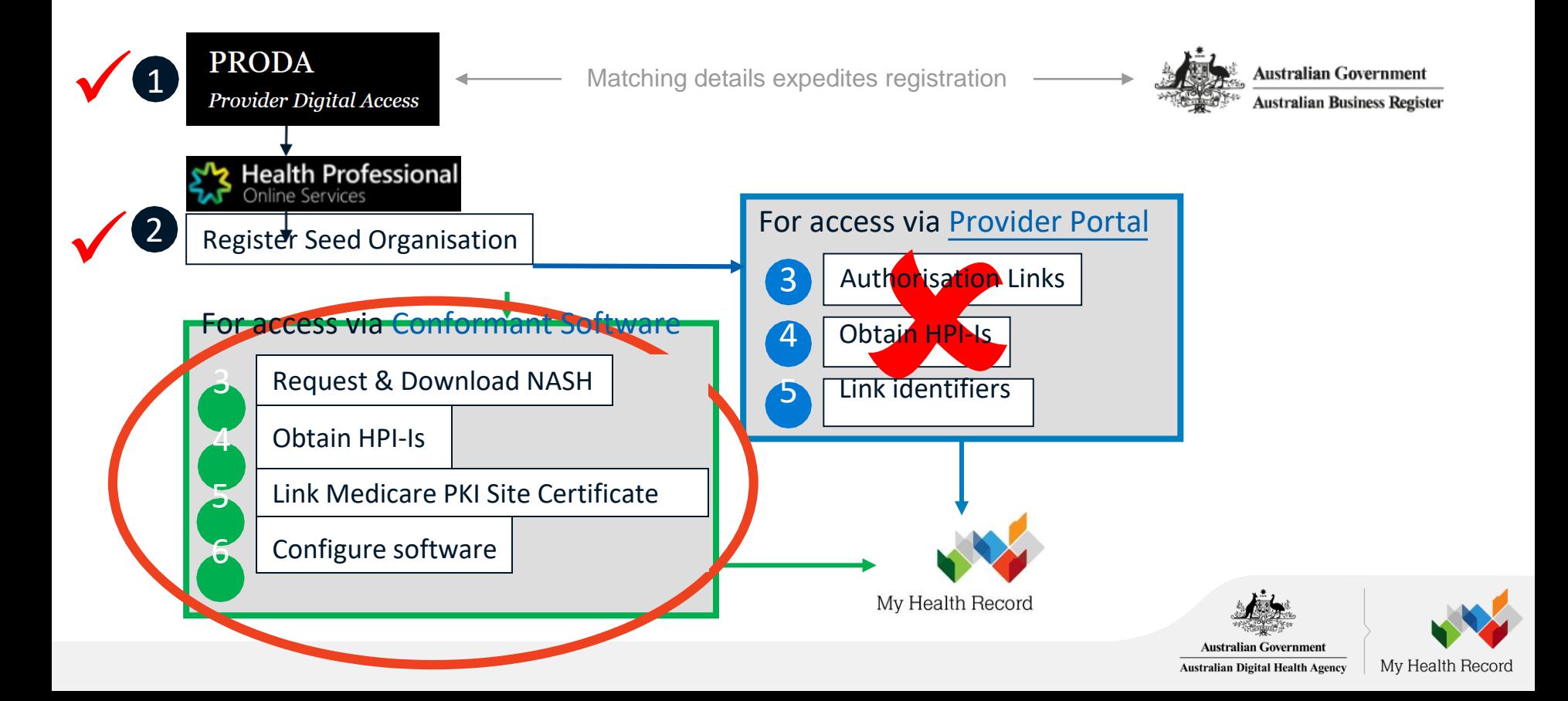

#### Overview: Request & Download NASH Organisation PKI

#### **Pre-requisites**

- Your registration must first be approved (Check your HPOS Mailbox)
- Your RO/ OMO identifier will need to be linked to your HPOS account (Step  $(1j^{\prime})$ .

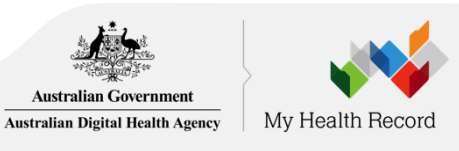

#### HPOS: Get started

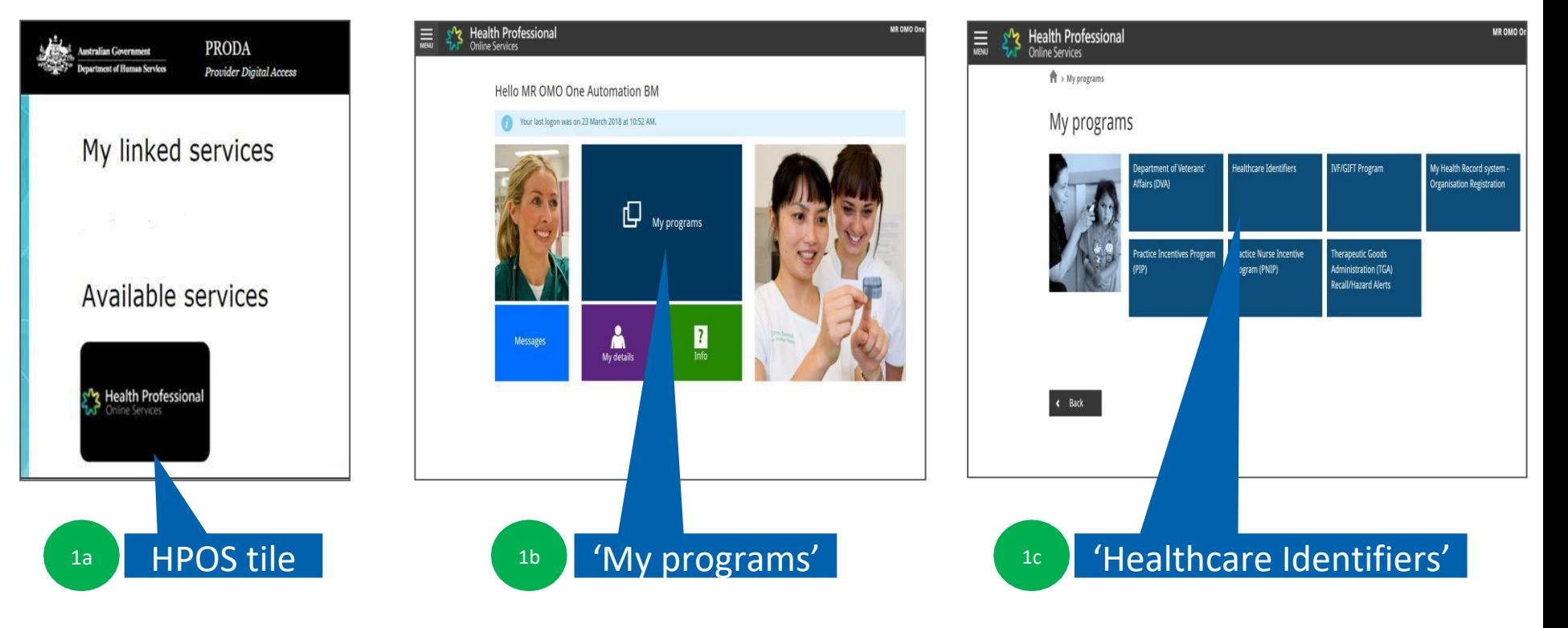

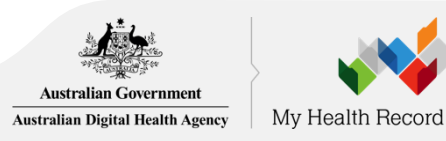

## Select 'My organisation details'

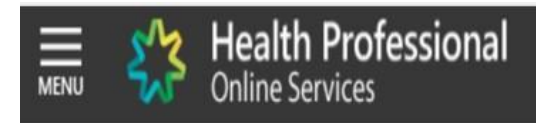

#### **Healthcare identifiers**

You can access some parts of the Healthcare Identifiers Service through HPOS. The services available are below.

Visit HI Service for more information.

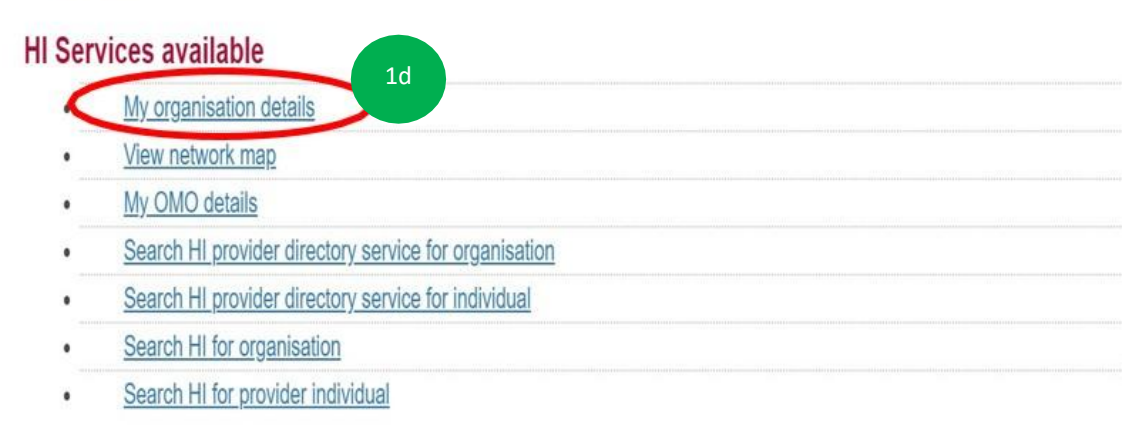

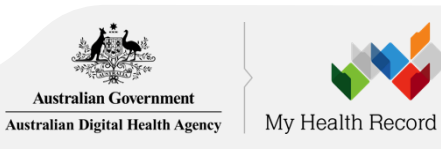

#### **Request PKI certificate**

#### Organisation snapshot

The details for this organisation are displayed below.

To make updates, amend the information and select 'Submit'.

For details of your network, select Network map.

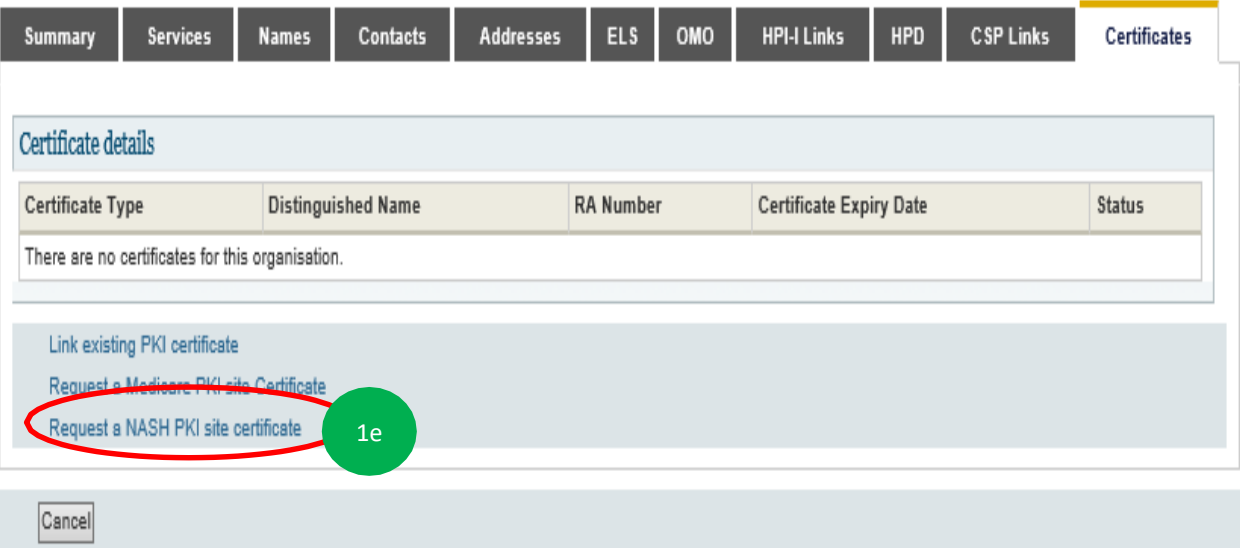

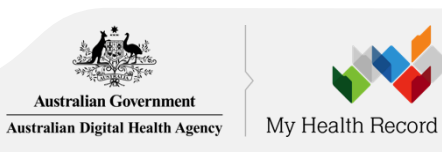

#### Provide Mobile number and Accept Terms & Conditions

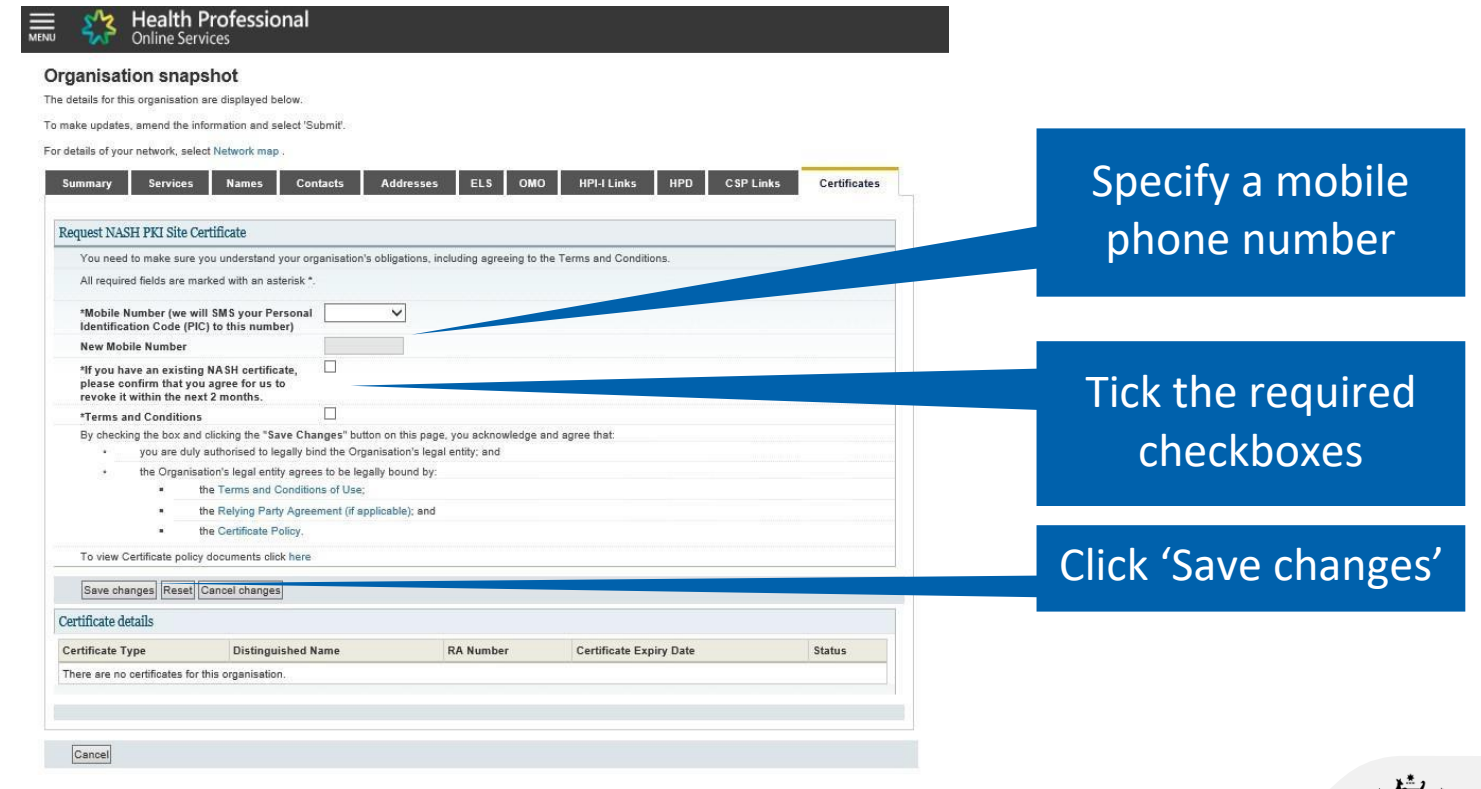

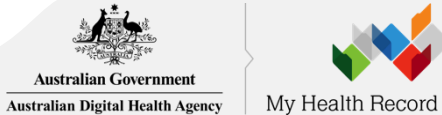

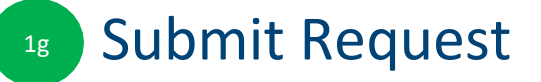

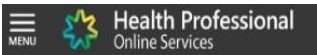

#### Organisation snapshot

The details for this organisation are displayed below.

To make updates, amend the information and select 'Submit'.

For details of your network, select Network map.

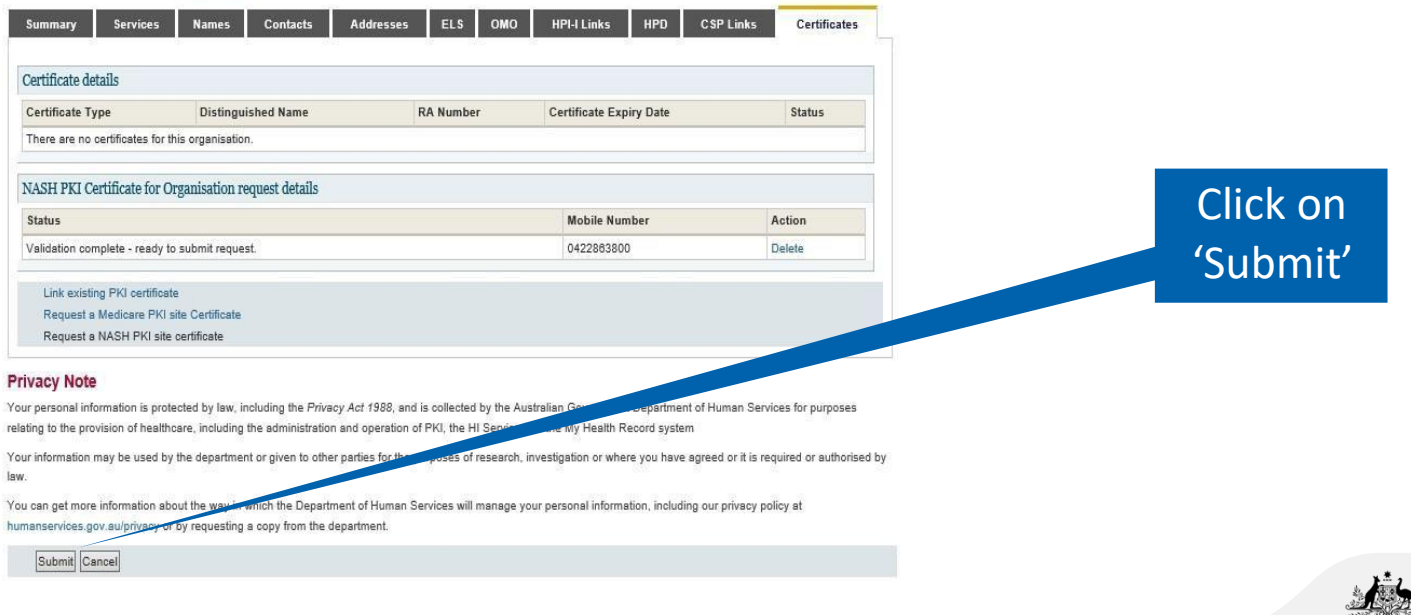

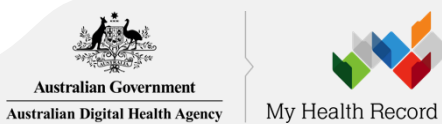

#### SMS message when certificate is ready fordownload

SMS text message sent to specified number.

*Your NASH certificate for HPI-O XXXXXX is ready to download through HPOS. It is available for 30 days. Your PIC is XXXXXXXX.*

To recover the PIC contact the HPOS Help Desk: 1800 723 471

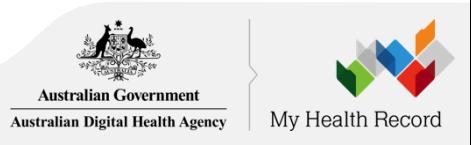

# HPOS: Download Certificate

Jealth Profeccional

1h

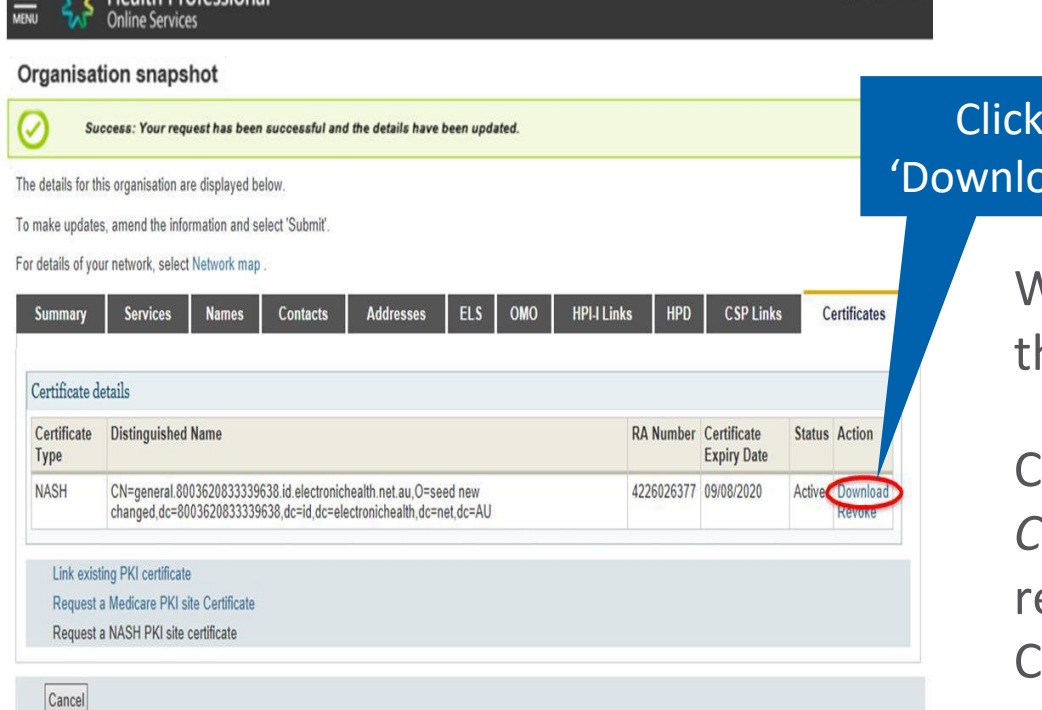

load'

lune lune OMO

When the NASH file is downloaded, the certificate is called 'Site'.

Contact the *eBusiness Service Centre* on 1800 700 199 for help relating to progress of a NASH PKI Certification request.

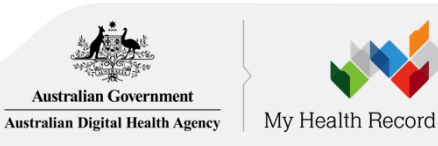

Contact your Pharmacy software vendor and they will organise to install the NASH PKI Site Certificate.